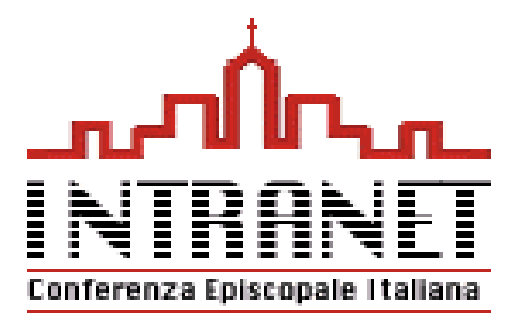

## :: Intranet CEI - DIOCESI

Versione 1.4

## Guida introduttiva all'accesso e all'utilizzo dei servizi

www.intranet.chiesacattolica.it

## **Per modificare la PASSWORD di accesso alla intranet**

- Dalla home page della intranet
- -Andare su PROFILO E GRUPPI e selezionare PROFILO PERSONALE
- All'apertura della maschera andare alla voce AUTENTICAZIONE in fondo alla maschera
- Selezionare CAMBIA PASSWORD
- Inserire il nuovo UserID (facoltativo)
- Inserire la nuova password (attenzione agli alti/bassi)
- Confermarla inserendola una seconda volta
- Cliccare su SALVA MODIFICHE / OK

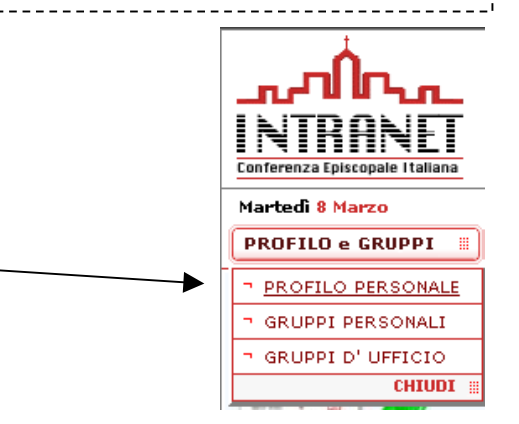

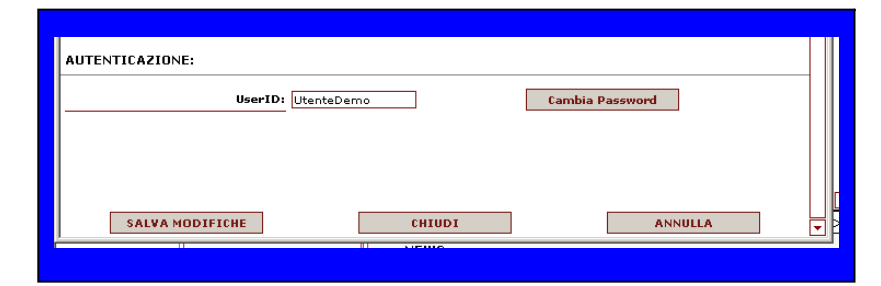

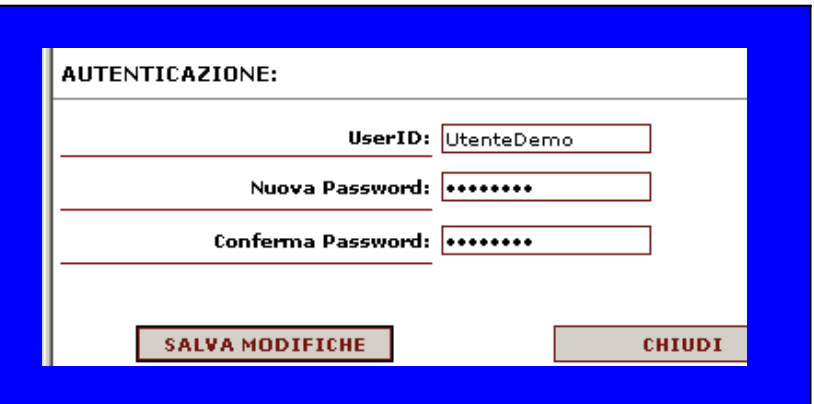